## **Enable or Disable "Bridge Mode" in the DeviceMaster FreeWire**

In order to enable bridging on the FreeWire device, a remote console command needs to be entered since this configuration setting is not available on the web browser interface. You can access the remote console by connecting to the device's IP address using telnet as seen in the following instructions.

This document assumes that you have already assigned an IP address to the DeviceMaster Freewire that is compatible with your network. If you have not, you may download the management utility from this link: [ftp://ftp.comtrol.com/dm\\_freewire/utility/devicemaster\\_freewire\\_management\\_utility\\_v1.01.zip](ftp://ftp.comtrol.com/dm_freewire/utility/devicemaster_freewire_management_utility_v1.01.zip) Once installed the management utility will be started from Start Button>Programs>Comtrol>FreeWire The DeviceMaster has as the default IP address 192.168.250.250 with a subnet of 255.255.0.0. This document will not discuss IP configuration procedures.

These instructions will use the Telnet application included in Windows XP. Go to the Start button > Run and Enter *cmd* (without quotes).

You will be prompted for a password, the default password is **access** all in lower case.

If you have changed this password, then enter the appropriate password. If you have changed the password and forgotten the new password, use the instructions on pages 9 and 10 of the user guide at this link [\(ftp://ftp.comtrol.com/dm\\_freewire/docs/freewire\\_install\\_user\\_guide.pdf\)](ftp://ftp.comtrol.com/dm_freewire/docs/freewire_install_user_guide.pdf) to reset the DeviceMaster FreeWire to factory defaults and reconfigure the DeviceMaster FreeWire IP information

## **With bridge mode enabled, it will no longer be possible to use telnet or open a web browser to the IP address of the FreeWire from the hardwired Ethernet connection. Telnet and web configuration will be available only from the Wi-Fi side of the DeviceMaster.**

Commands to be entered on the command line will be shown as *text in bold italics*. The quote marks will not be entered.

This example is using a DeviceMaster FreeWire with an IP address of 192.168.2.191. Where that IP address is shown substitute the IP address for your DeviceMaster FreeWire.

There will be a screen shot of the command Entered with another screen shot following once the Enter key has been pressed to show the results.

## **Enable Bridge Mode**

Open a command window

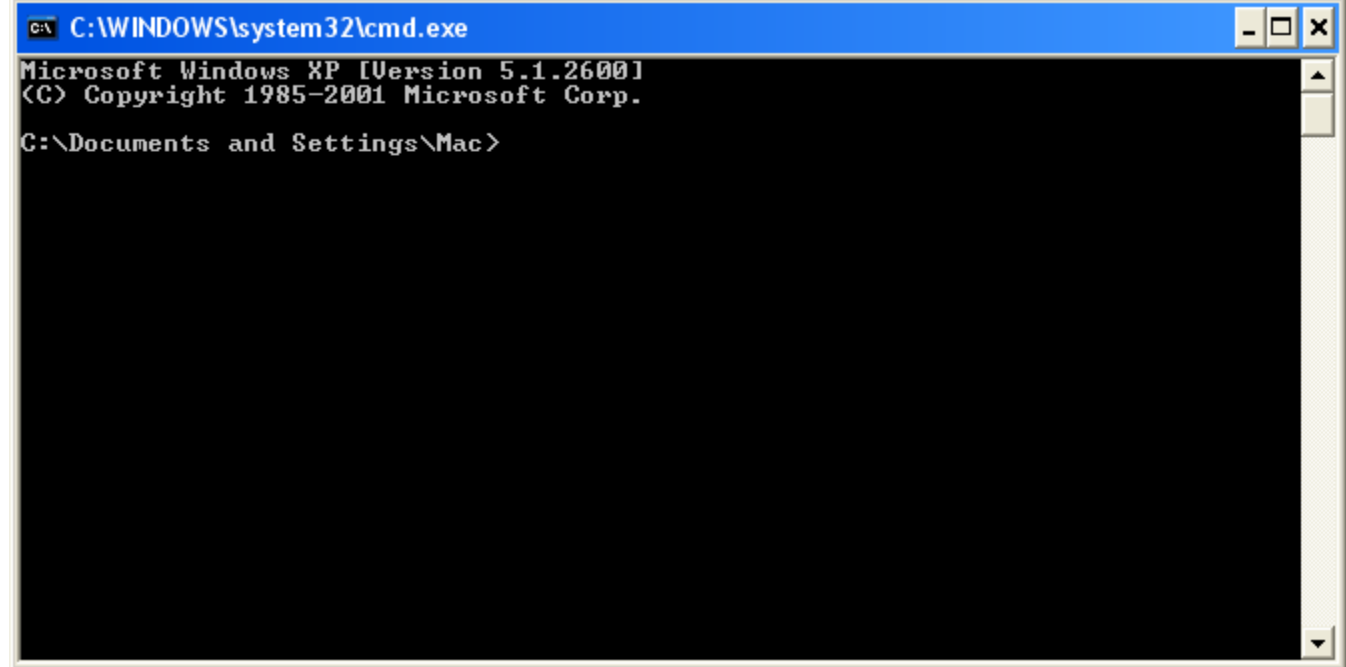

Enter the command *telnet 192.168.2.191* (substituting the IP address assigned to your DeviceMaster)

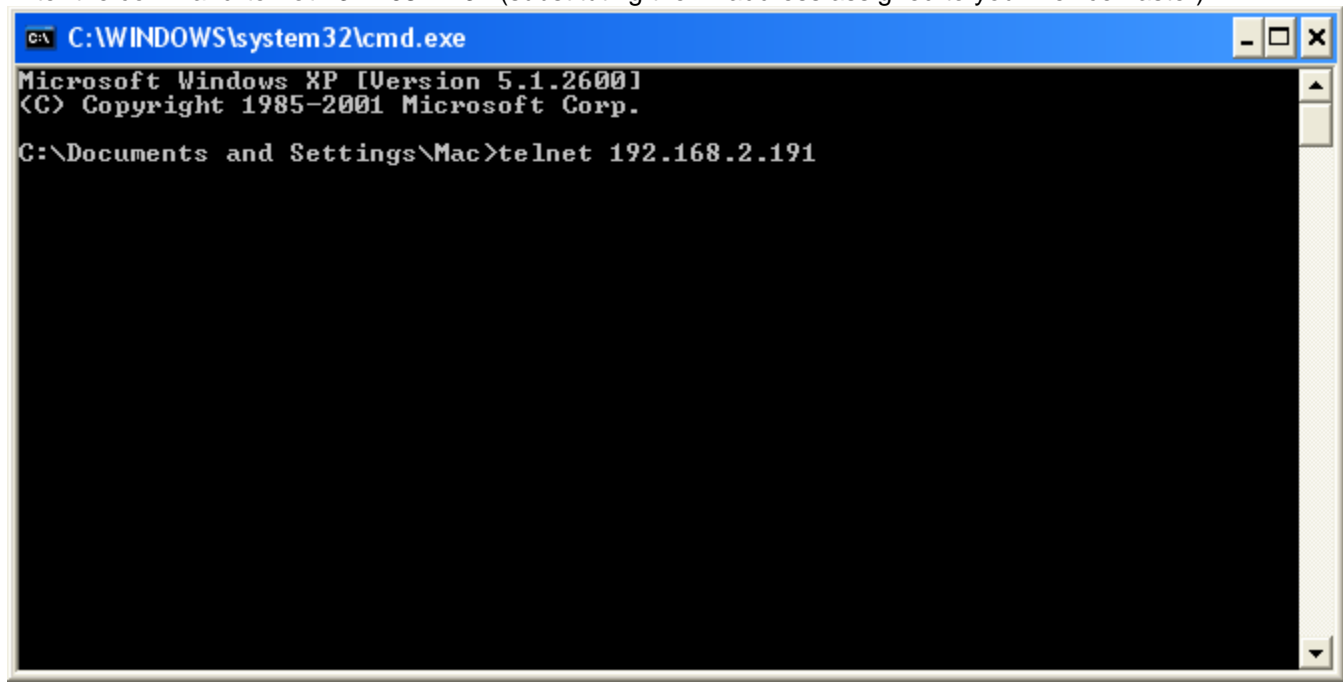

You should now see this:

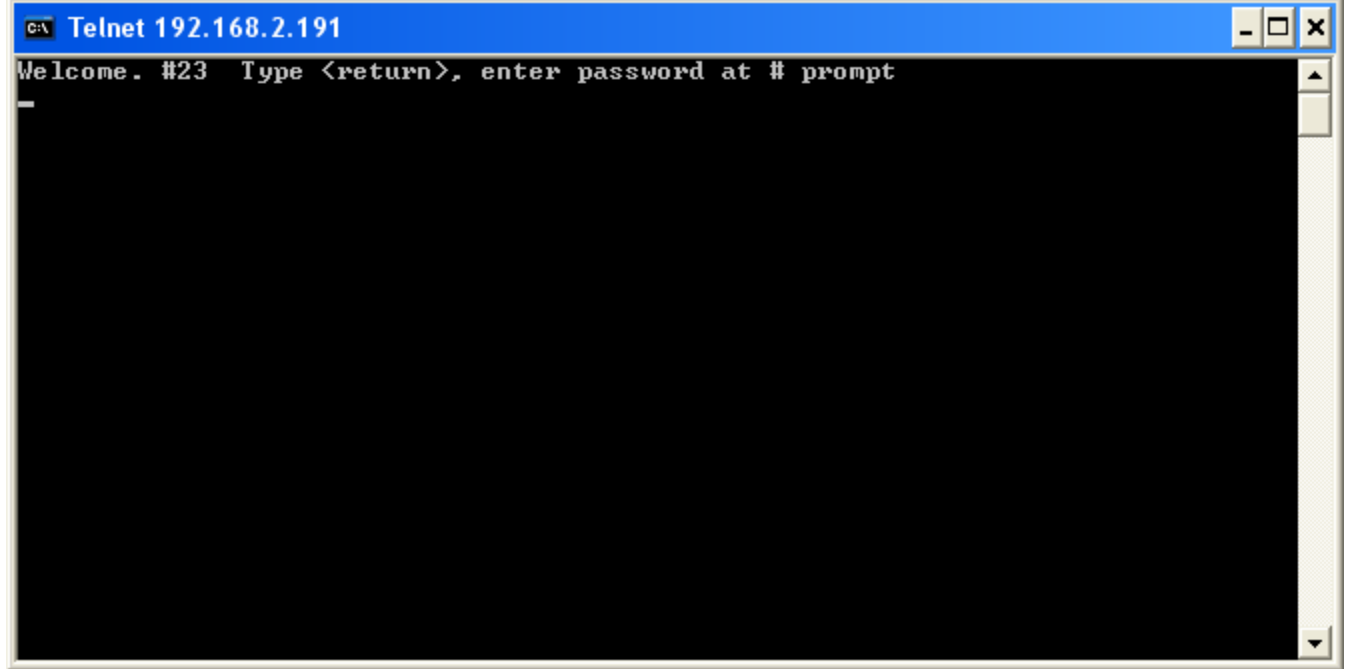

Press Enter

You will get the # prompt

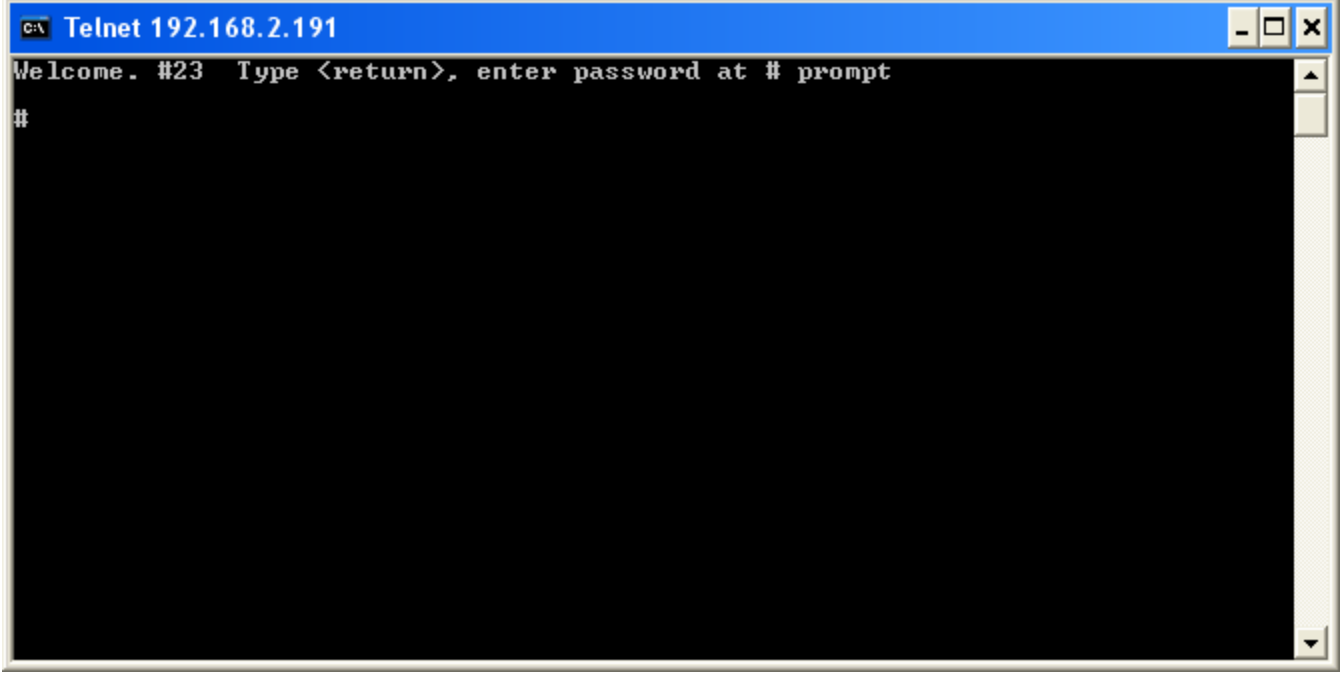

Enter *access* (all lower case) and press Enter. You will not get the characters echoed to screen. You will see no indication that you are, or have typed, anything into the window. The default password is "*access" (without quotes) and press enter.* If you have changed this password, then enter the appropriate password. If you have changed the password and forgotten the new password, use the instructions on pages 9 and 10 of the user guide at this link [\(ftp://ftp.comtrol.com/dm\\_freewire/docs/freewire\\_install\\_user\\_guide.pdf\)](ftp://ftp.comtrol.com/dm_freewire/docs/freewire_install_user_guide.pdf) to reset the DeviceMaster FreeWire to factory defaults and reconfigure the DeviceMaster FreeWire IP information.

If you have typed in the password properly, you should now have this screen

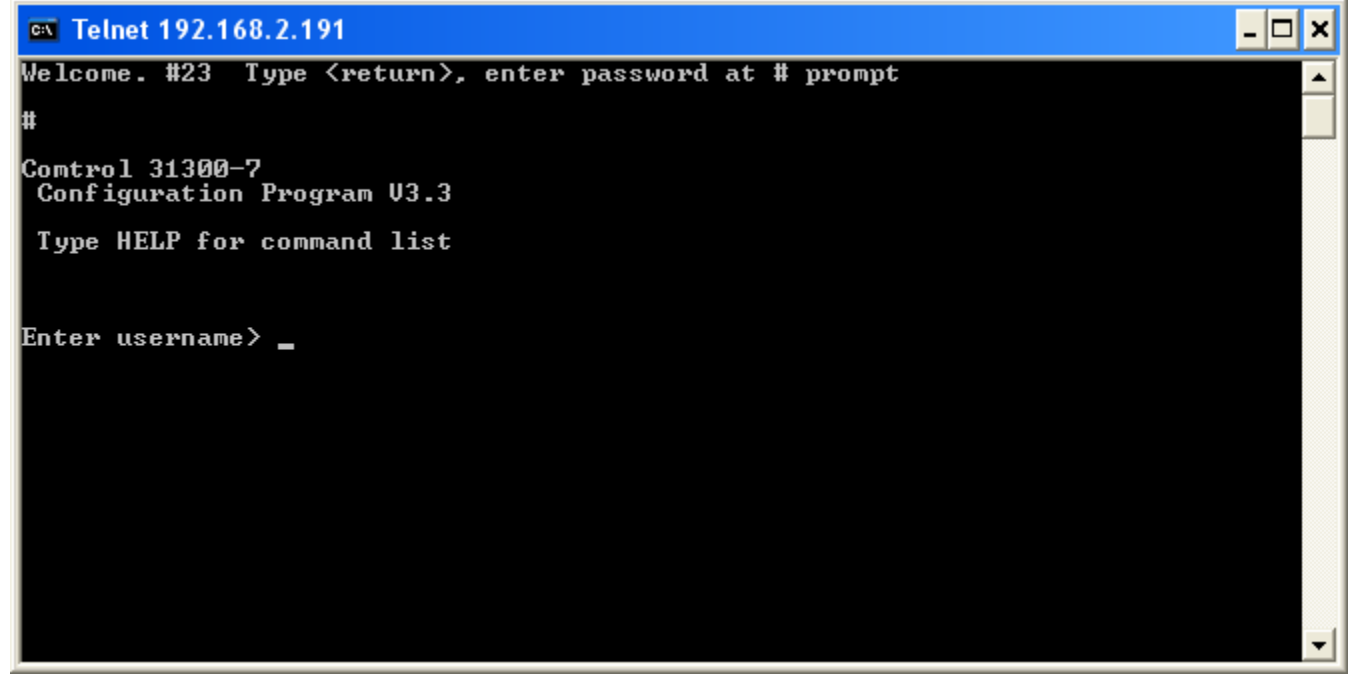

Press Enter without putting in anything for the user name. There is no user name.

You should now be at a Local> prompt

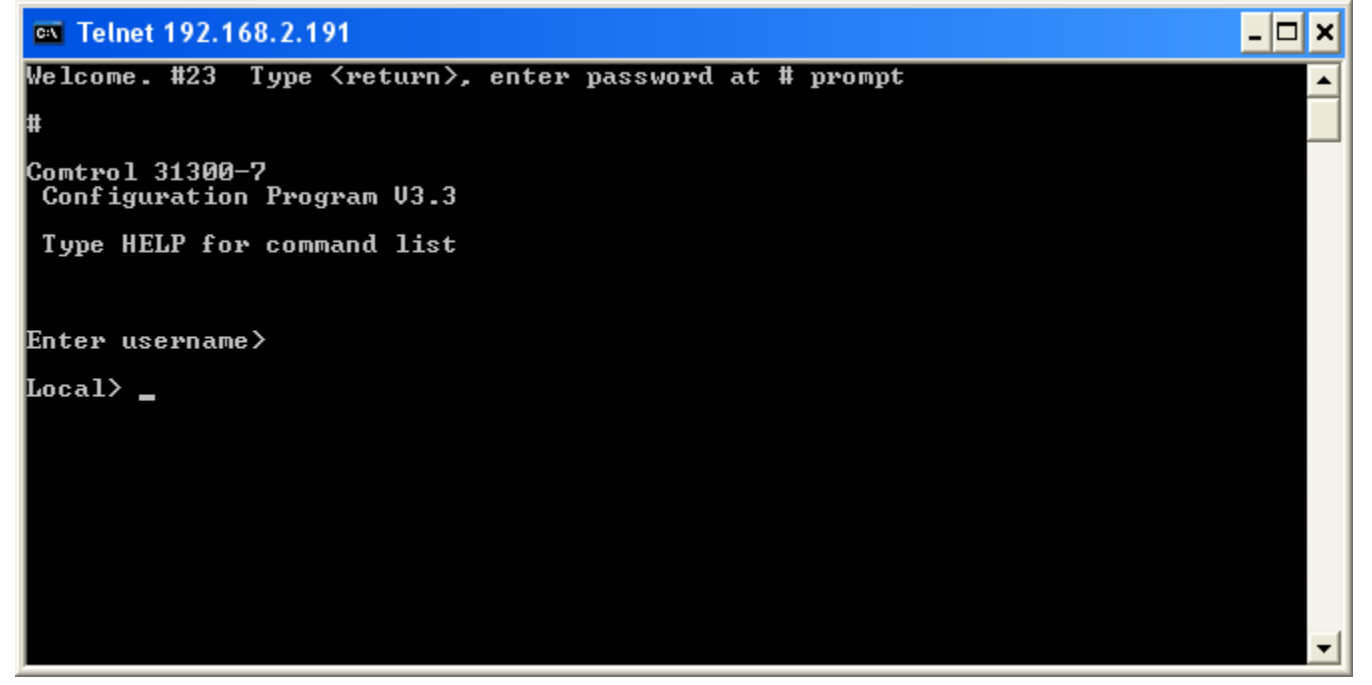

Type *set nw bridge enable*

 $\overline{|\cdot|}$   $\overline{|\cdot|}$ **EX Telnet 192.168.2.191** Welcome. #23 Type <return>, enter password at # prompt ▲ Comtrol 31300-7<br>| Configuration Program U3.3 Type HELP for command list Enter username> Local> set nw bridge enable\_ ▼

Press Enter

You should now be back at the Local> prompt

```
\overline{|\cdot|} \overline{|\cdot|}ov Telnet 192.168.2.191
Welcome. #23 Type <return>, enter password at # prompt
                                                                                               ▲
Comtrol 31300-7
 Configuration Program U3.3
 Type HELP for command list
Enter username>
Local> set nw bridge enable
Local>
```
Enter *init* 

 $\overline{|\cdot|}$   $\overline{|\cdot|}$ **ex** Telnet 192.168.2.191 Welcome. #23 Type <return>, enter password at # prompt ▲ Comtrol 31300-7<br>| Configuration Program U3.3 Type HELP for command list Enter username> Local> set nw bridge enable Local> init ▼

Press Enter

You should see the message "Server will reset on exit" displayed

```
\boxed{\blacksquare}EX Telnet 192.168.2.191
Welcome. #23 Type <return>, enter password at # prompt
                                                                                                   ▲
Comtrol 31300-7<br>| Configuration Program U3.3
 Type HELP for command list
Enter username>
Local> set nw bridge enable
Local> init
Server will reset on exit
Local> \blacksquare
```
Enter *exit*

| ov Telnet 192.168.2.191                                           | $ \Box$ $\times$ $\vert$ |  |
|-------------------------------------------------------------------|--------------------------|--|
| Welcome. #23   Type <return>, enter password at # prompt</return> |                          |  |
|                                                                   |                          |  |
| Comtrol 31300-7<br>Configuration Program U3.3                     |                          |  |
| Type HELP for command list                                        |                          |  |
|                                                                   |                          |  |
| Enter username>                                                   |                          |  |
| Local> set nw bridge enable                                       |                          |  |
| Local> init                                                       |                          |  |
| Server will reset on exit                                         |                          |  |
| Local> exit_                                                      |                          |  |
|                                                                   |                          |  |
|                                                                   |                          |  |

Press Enter

The message "Connection to host lost" will be displayed The telnet session will be terminated and you should be back at a command prompt.

```
EX C: WINDOWS\system32\cmd.exe
                                                                                     \BoxWelcome. #23 Type <return>, enter password at # prompt
                                                                                          ▲
l#
Comtrol 31300-7<br>| Configuration Program U3.3
 Type HELP for command list
Enter username>
Local> set nw bridge enable
\texttt{Local} init
Server will reset on exit
Local> exit
Connection to host lost.
C:\Documents and Settings\Mac>
```
## **Disable bridge mode**

Open a command window

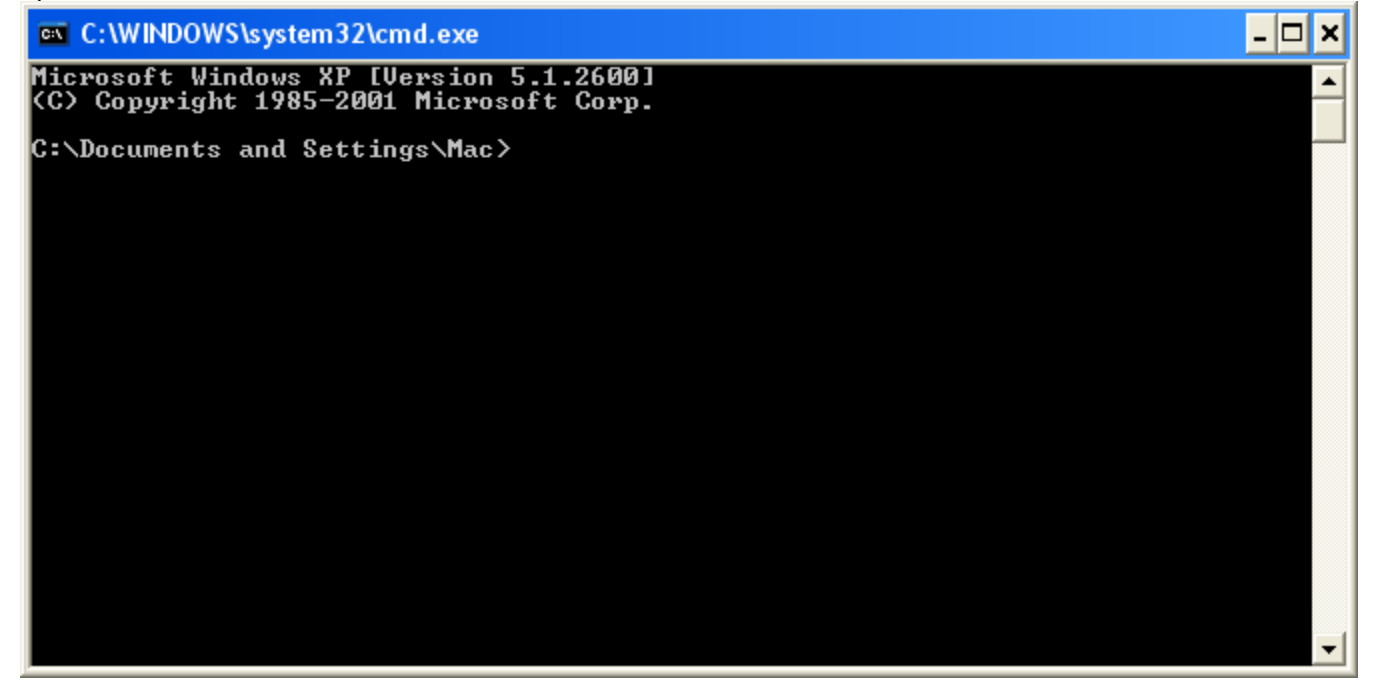

Enter the command *telnet 192.168.2.191* (substituting the IP address assigned to your DeviceMaster)

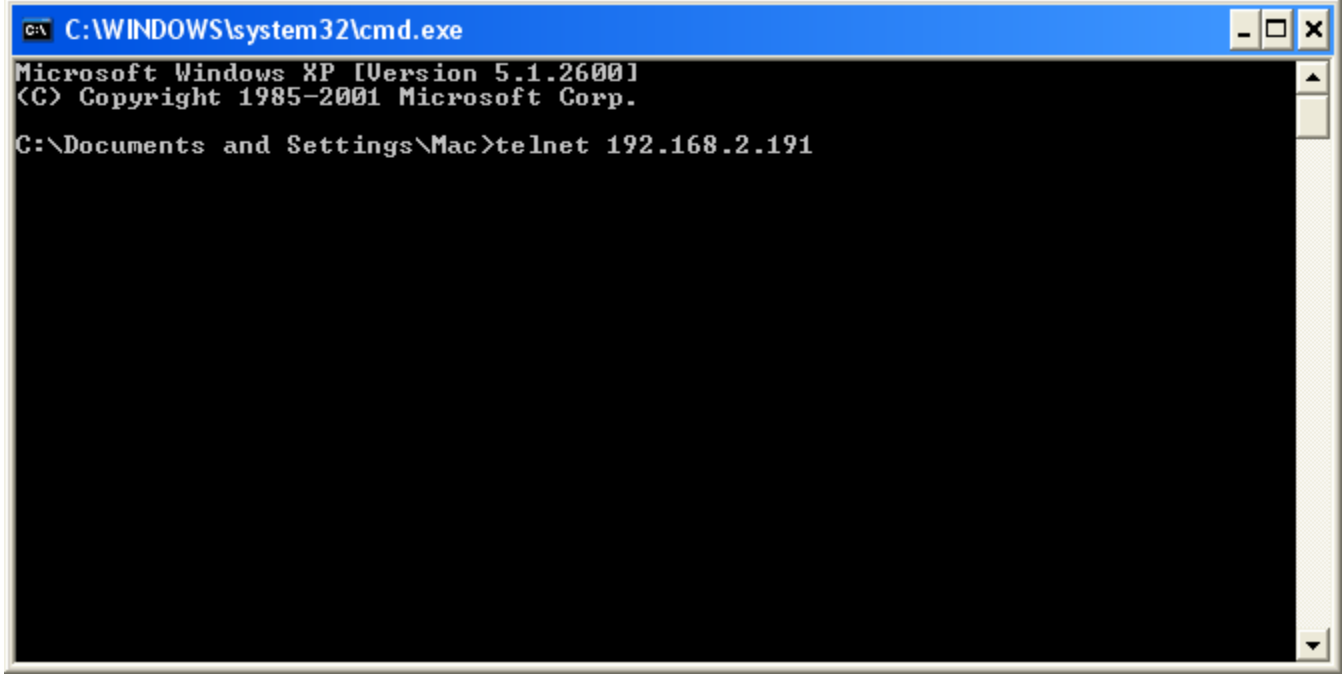

You should now see this:

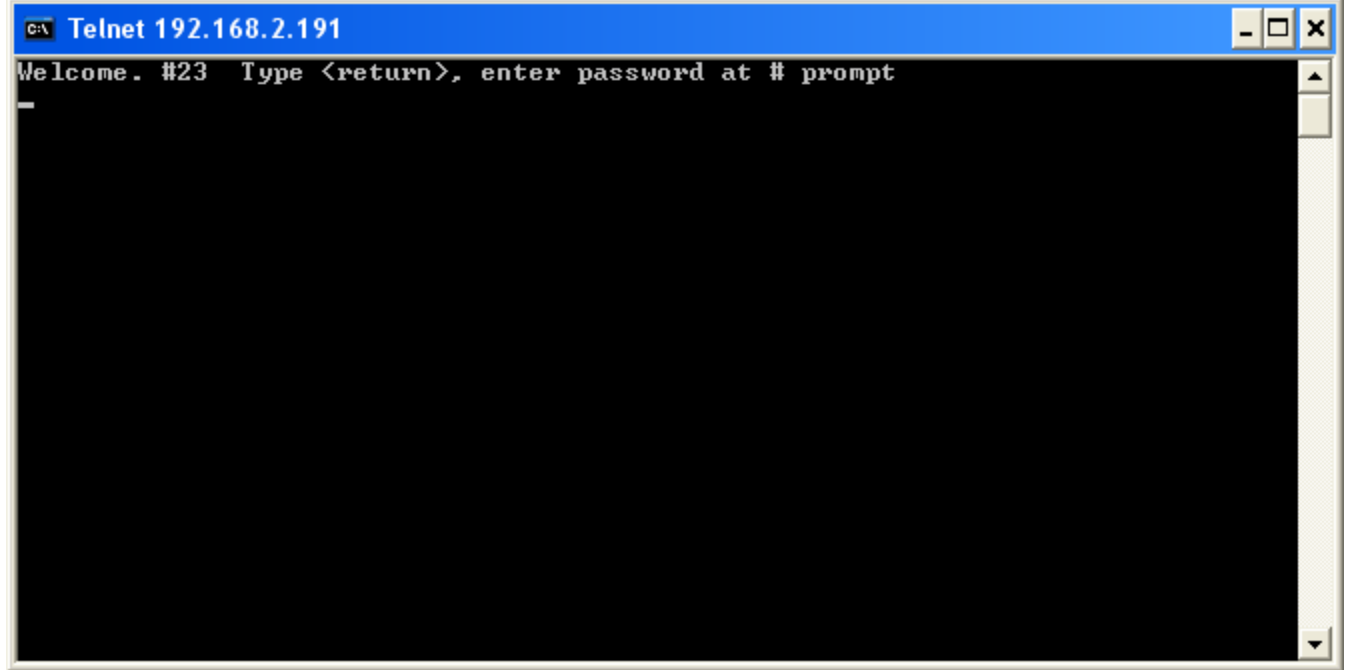

Press Enter

You will get the # prompt

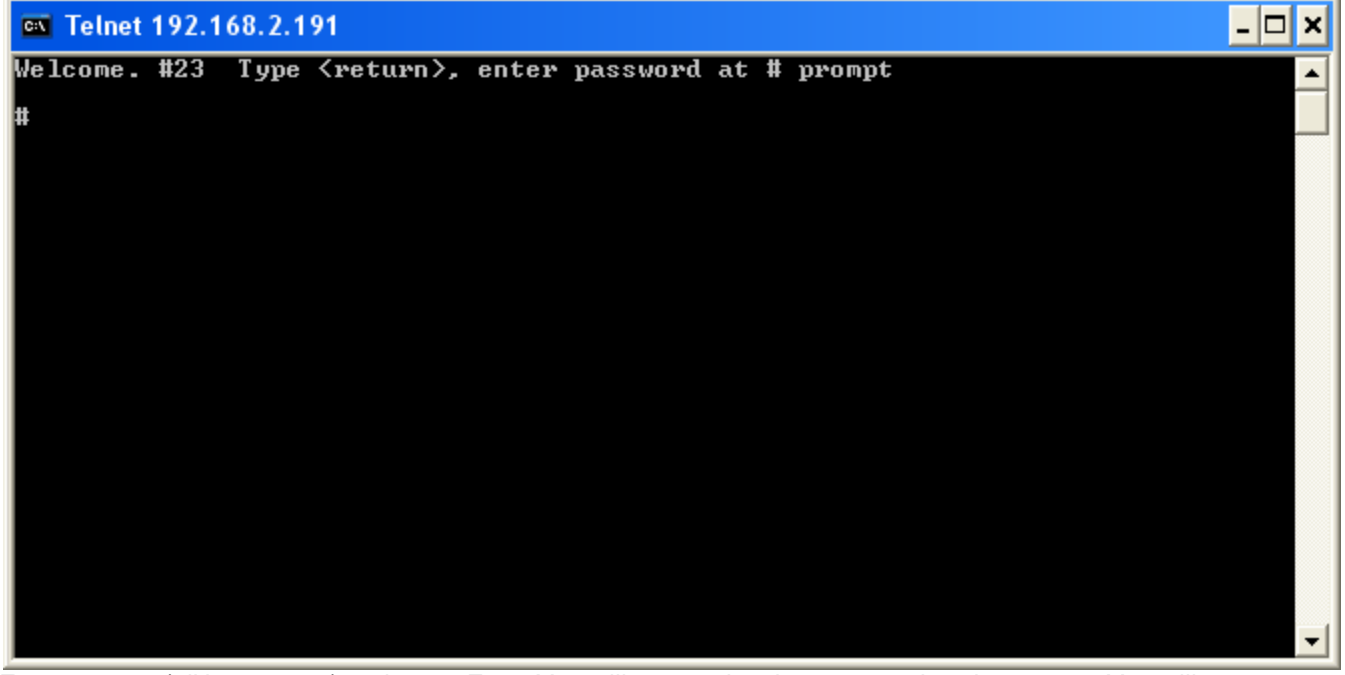

Enter *access* (all lower case) and press Enter You will not get the characters echoed to screen. You will see no indication that you are, or have typed, anything into the window. The default password is *access*. If you have changed this password, then enter the appropriate password. If you have changed the password and forgotten the new password, use the instructions on pages 9 and 10 of the user guide at this link [\(ftp://ftp.comtrol.com/dm\\_freewire/docs/freewire\\_install\\_user\\_guide.pdf\)](ftp://ftp.comtrol.com/dm_freewire/docs/freewire_install_user_guide.pdf) to reset the DeviceMaster FreeWire to factory defaults and reconfigure the DeviceMaster FreeWire IP information

If you have typed in the password properly, you should now have this screen

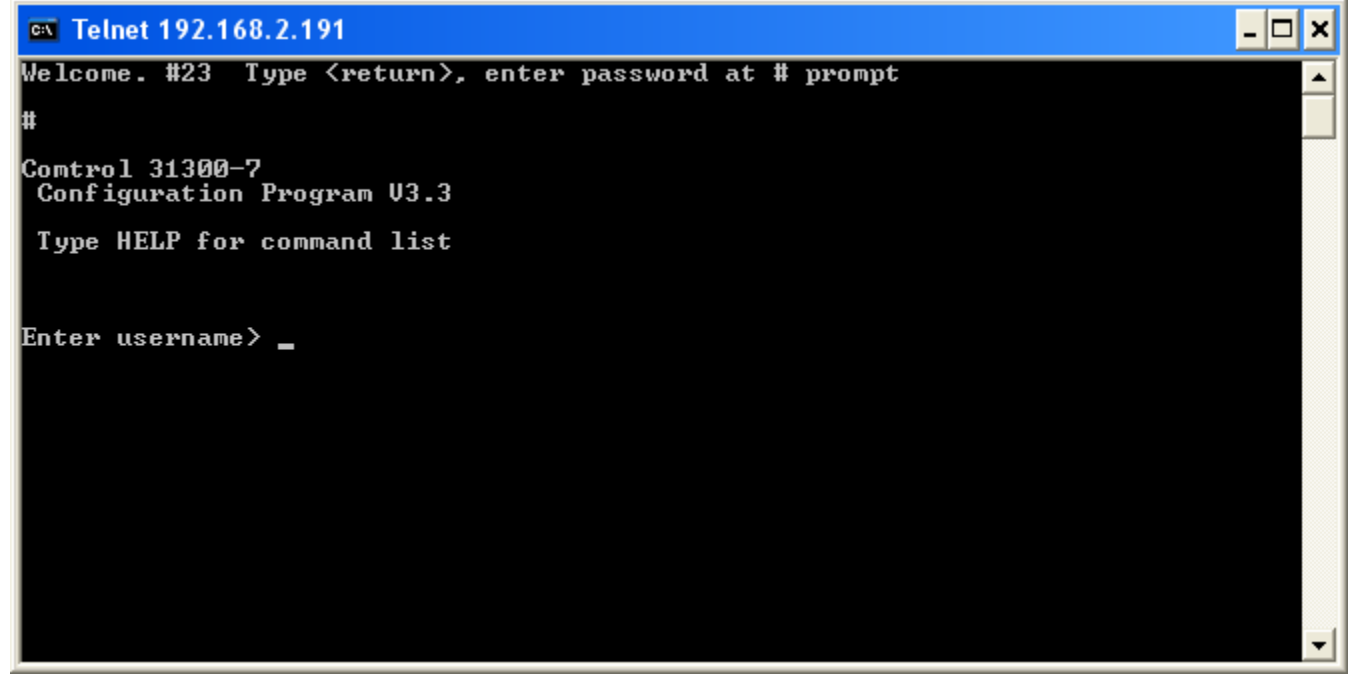

Press Enter without putting in anything for the user name. There is no user name.

You should now be at a Local> prompt

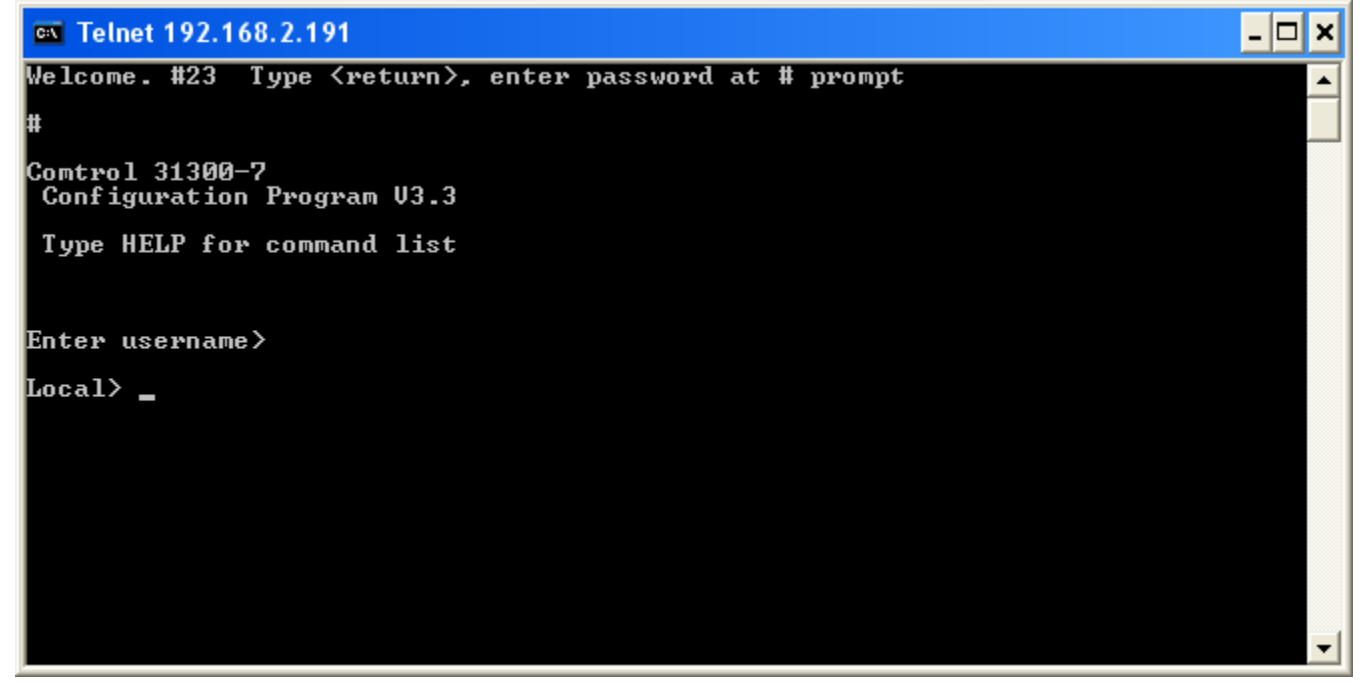

Enter the *command show nw bridge*

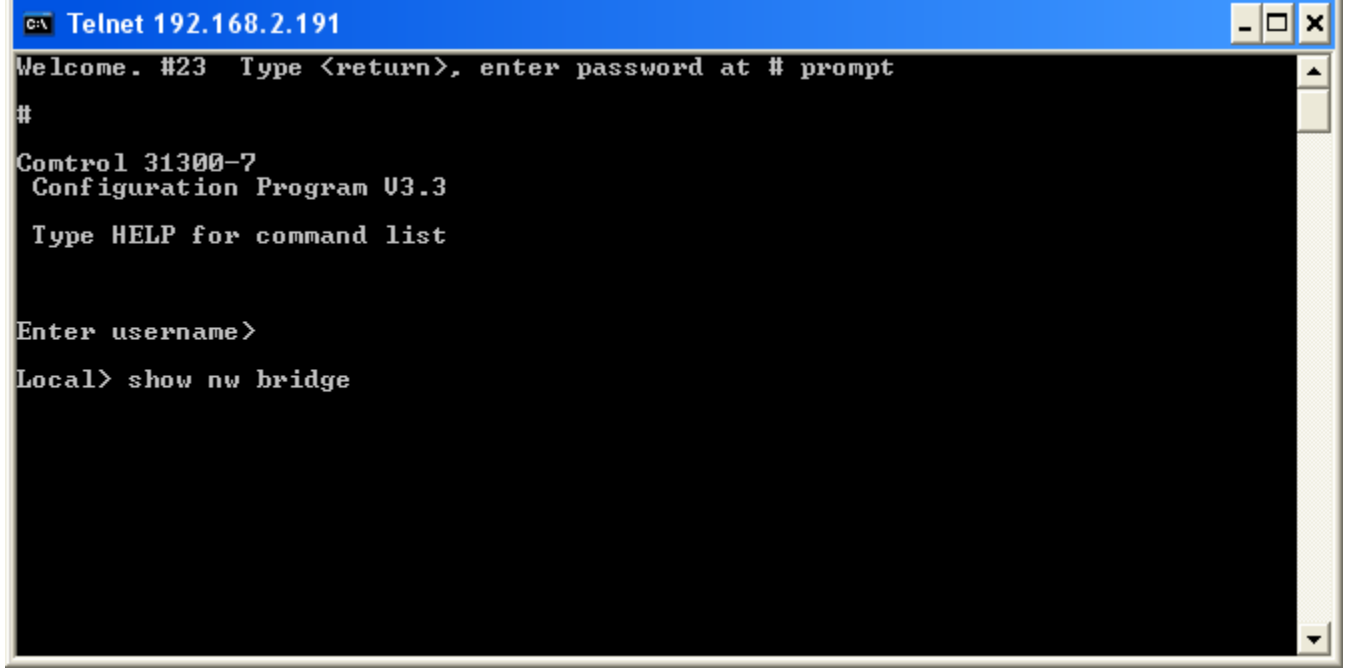

Press Enter

You should get something that looks like this to indicate that bridging mode is in effect. Your IP and MAC addresses should of course be different.

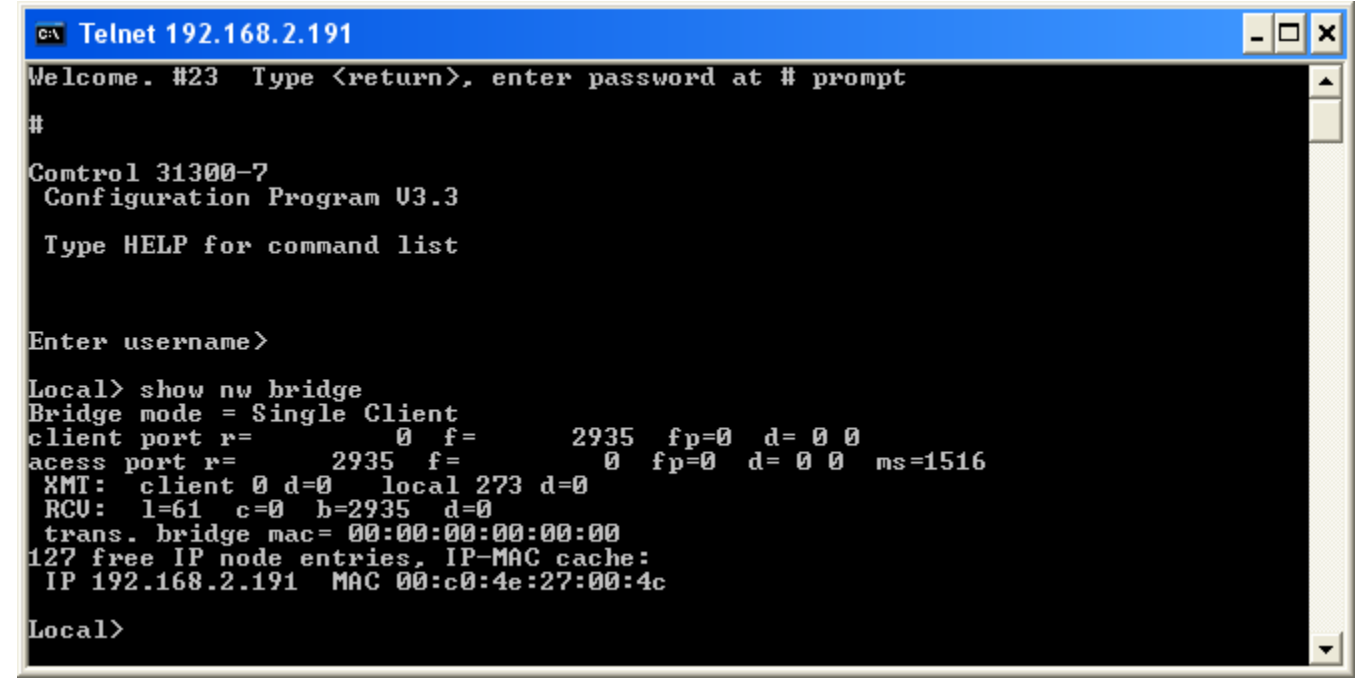

Enter the command *set nw bridge disable*

 $\Box$   $\times$ **EX** Telnet 192.168.2.191 Welcome. #23 Type <return>, enter password at # prompt ▲ **Comtrol 31300-7** Configuration Program U3.3 Type HELP for command list Enter username> Local> show nw bridge<br>Bridge mode = Single Client<br>client port r= pring mode - single client port r=<br>
cess port r= 2935 f= 8 f<br>
xess port r= 2935 f= 8 f<br>
xMT: client 0 d=0 local 273 d=0<br>
RCU: 1=61 c=0 b=2935 d=0<br>
trans. bridge mac= 00:00:00:00:00:00<br>
127 free IP node entries, IP-MAC cach 2935  $fp = 0$  d= 0 0 0 fp=0 d= 0 0 ms=1516 Local> set nw bridge disable\_ ▼

Press Enter

You should be back at the Local> prompt

```
- \Box \timesEX Telnet 192.168.2.191
                                                                                                                                                                             ▲
l#
 Comtrol 31300-7
  Configuration Program U3.3
  Type HELP for command list
Enter username>
Local> show nw bridge<br>Bridge mode = Single Client<br>client port r= 0 f<br>client port r= 2025 f=
Bridge mode = Single Client<br>
client port r= 0 f= 2935 f<br>
acess port r= 2935 f= 0 f<br>
XMT: client 0 d=0 local 273 d=0<br>
RCU: 1=61 c=0 b=2935 d=0<br>
trans. bridge mac= 00:00:00:00:00:00<br>
127 free IP node entries, IP-MAC cache:<br>
                                                                        2935 f_p = 0 d = 0 00 fp=0 d= 0 0 ms=1516
Local> set nw bridge disable
Local>
```
Enter the command *show nw bridge* and press Enter

```
- \Box \timesEX Telnet 192.168.2.191
Comtrol 31300-7<br>| Configuration Program U3.3
                                                                                                                                                                                     ᅬ
  Type HELP for command list
Enter username>
Local> show nw bridge<br>Bridge mode = Single Client<br>client port r= 000F f
pringe mode = single Client<br>
cless port r= 0 f = 2935 f<br>
ccess port r= 2935 f = 0 f<br>
XMT: client 0 d=0 local 273 d=0<br>
RCU: 1=61 c=0 b=2935 d=0<br>
trans. bridge mac = 00:00:00:00:00:00<br>
127 free IP node entries, IP-MAC cache:
                                                                                        f p = 0 d= 0 0
                                                                                0 fp=0 d=0 0 ms=1516Local> set nw bridge disable
Local> show nw bridge<br>Bridge mode = Disabled
|Local>
                                                                                                                                                                                    \blacktriangledown
```
You should see "Bridge mode = Disabled"

Enter the command *init*

```
- \Box \timesEX Telnet 192.168.2.191
Comtrol 31300-7<br>| Configuration Program U3.3
                                                                                                                                                                            \blacktriangleType HELP for command list
Enter username>
Local> show nw bridge<br>
Bridge mode = Single Client<br>
client port r= 0 f= 2935 f<br>
acess port r= 2935 f= 0 f<br>
XMT: client 0 d=0 local 273 d=0<br>
RCU: 1=61 c=0 b=2935 d=0<br>
trans. bridge mac= 00:00:00:00:00:00<br>
127 free IP node e
                                                                         2935 fp = 0 d= 0 0
                                                                            0 fp=0 d= 0 0 ms=1516
Local> set nw bridge disable
Local> show nw bridge<br>Bridge mode = Disabled
Local> init
```
The message "Server will reset on exit" should be displayed

 $\overline{|\cdot|}$   $\overline{|\cdot|}$ Cov Telnet 192.168.2.191  $\blacktriangle$ Enter username> Local> show nw bridge<br>
Bridge mode = Single Client<br>
client port r= 0 f= 2935 f<br>
acess port r= 2935 f= 0 f<br>
XMT: client 0 d=0 local 273 d=0<br>
RCU: 1=61 c=0 b=2935 d=0<br>
trans. bridge mac= 00:00:00:00:00:00<br>
127 free IP node 2935 fp=0 d=00<br>0 fp=0 d=00 ms=1516 Local> set nw bridge disable Local> show nw bridge<br>Bridge mode = Disabled Local> init Server will reset on exit ▼ Local>

Enter the command *exit*

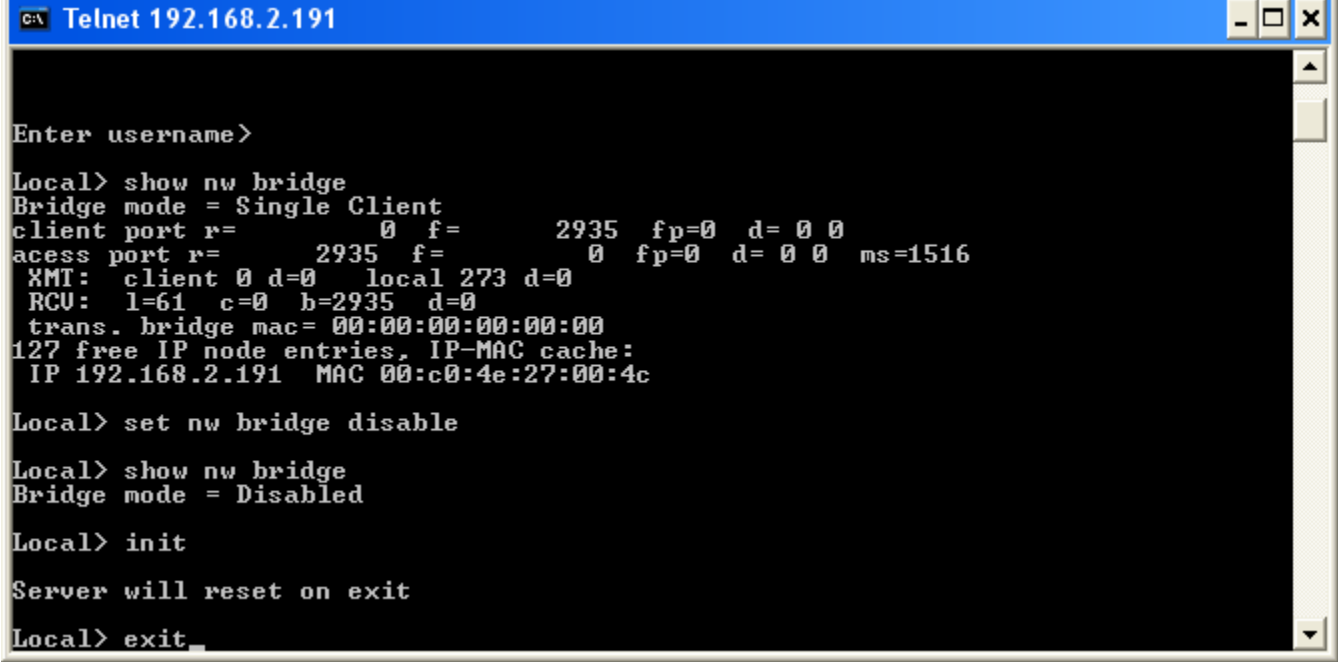

The message "Connection to host lost" should be displayed

 $\overline{L}$   $\overline{D}$  x ox C:\WINDOWS\system32\cmd.exe  $\blacktriangle$ Local> show nw bridge<br>
Bridge mode = Single Client<br>
client port r= 0 f= 2935 f<br>
acess port r= 2935 f= 0 f<sub>1</sub><br>
XMT: client 0 d=0 local 273 d=0<br>
RCU: 1=61 c=0 b=2935 d=0<br>
trans. bridge mac= 00:00:00:00:00:00<br>
127 free IP nod 2935 fp=0 d= 0 0<br>- 0 fp=0 d= 0 0 ms=1516 Local> set nw bridge disable Local> show nw bridge<br>Bridge mode = Disabled Local> init Server will reset on exit Local> exit Connection to host lost. C:\Documents and Settings\Mac}\_  $\blacktriangledown$ 

You should be returned to the Windows command prompt